# Пушкинской картой

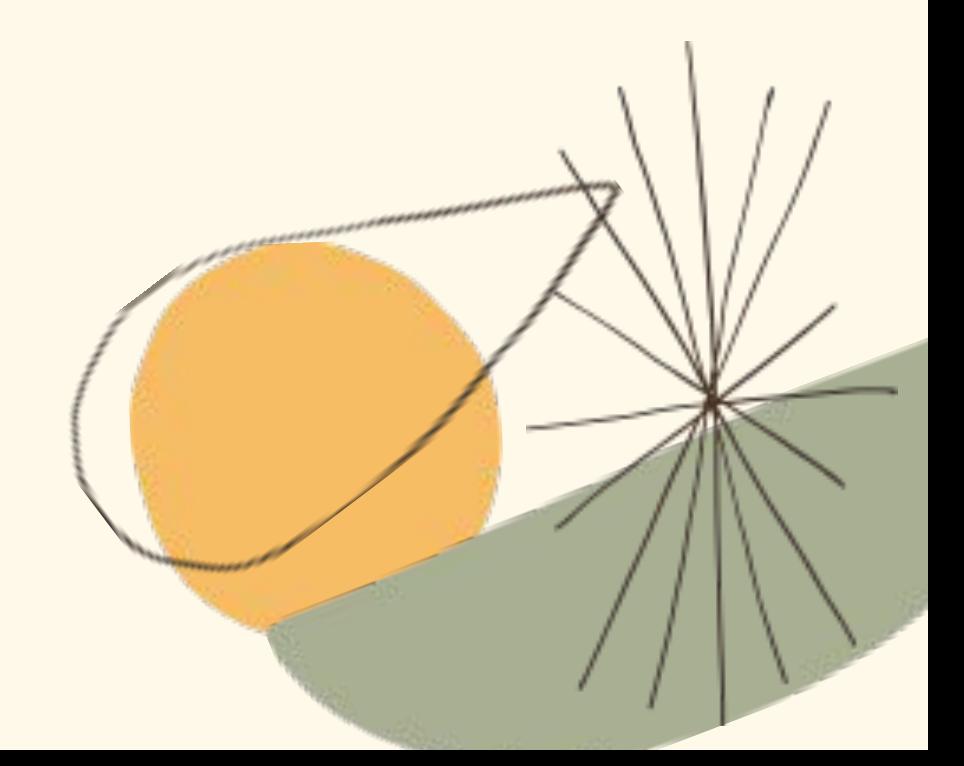

Пошаговая инструкция пользования

### **Портал**

### **ГосУслуги**

- 1. Для начала надо выяснить, есть ли у вас учетная запись на портале «Госуслуги». Если нет – ее надо оформить и затем подтвердить.
- 2. После регистрации и подтверждения учетной записи нужно
- скачать приложение «Госуслуги. Культура» в AppStore и Google
	- Play (приложение доступно для установки с 1 сентября 2021
- года) и войти в него, используя свою учетную запись на портале
	- «Госуслуги» (логин и пароль).

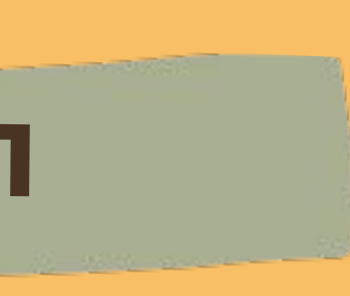

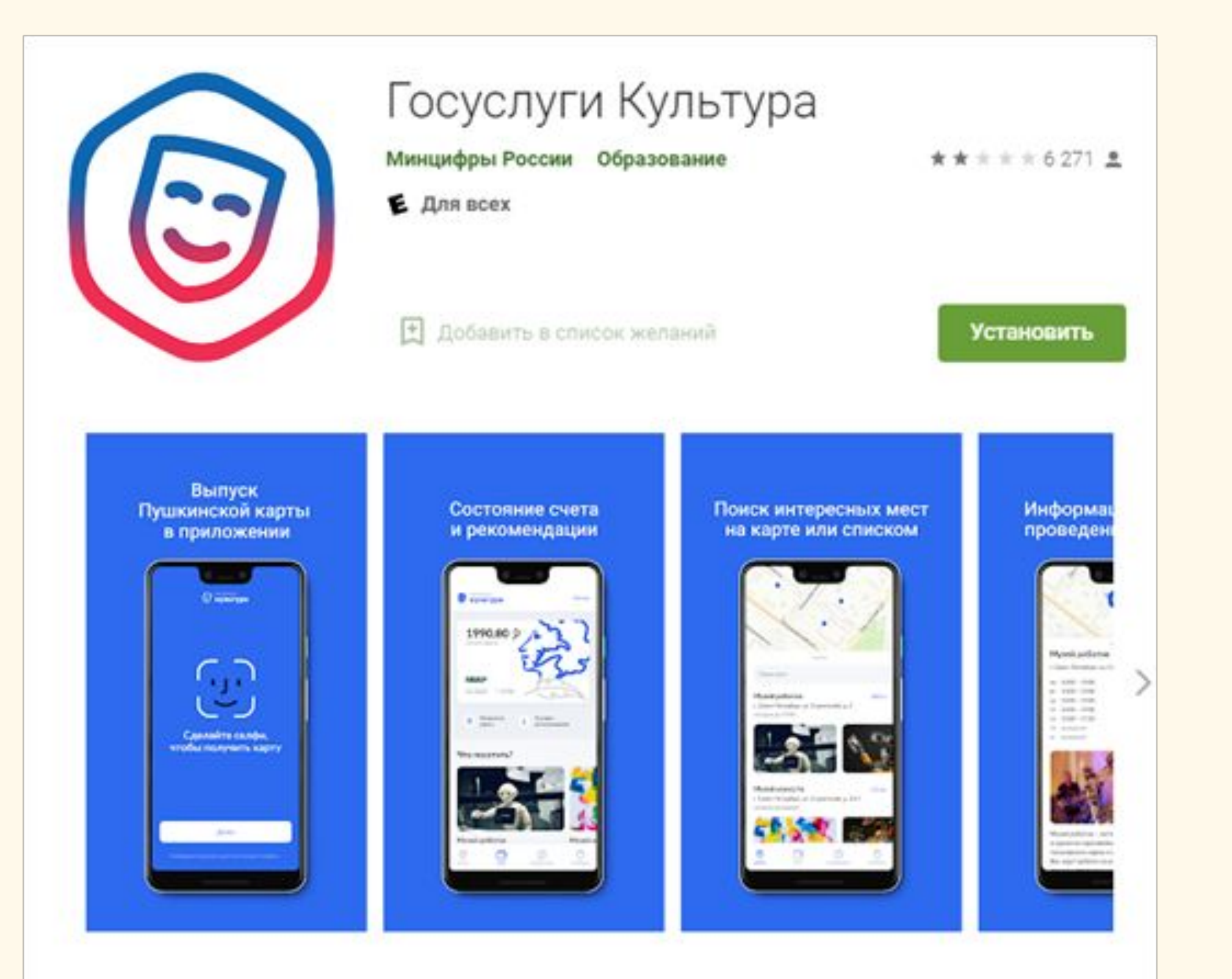

Выпустите бесплатно «Пушкинскую карту» с балансом 3000 рублей и посещайте музеи, театры и концертные залы за счёт государства. Карта действует для молодых людей от 14 до 22 лет.

Бесплатная «Пушкинская карта» с балансом 3000 рублей

Приложение «Госуслуги. Культура» в AppStore и Google Play (приложение доступно для установки с 1 сентября 2021 года) и войти в него, используя свою учетную запись на портале «Госуслуги» (логин и пароль).

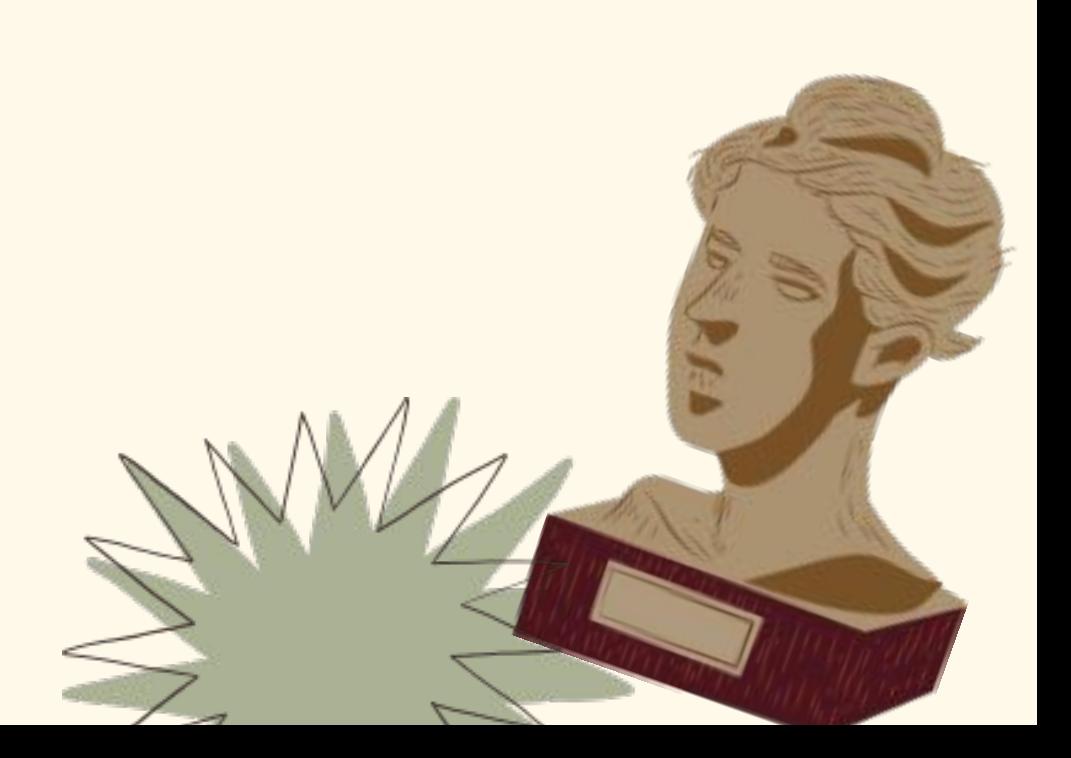

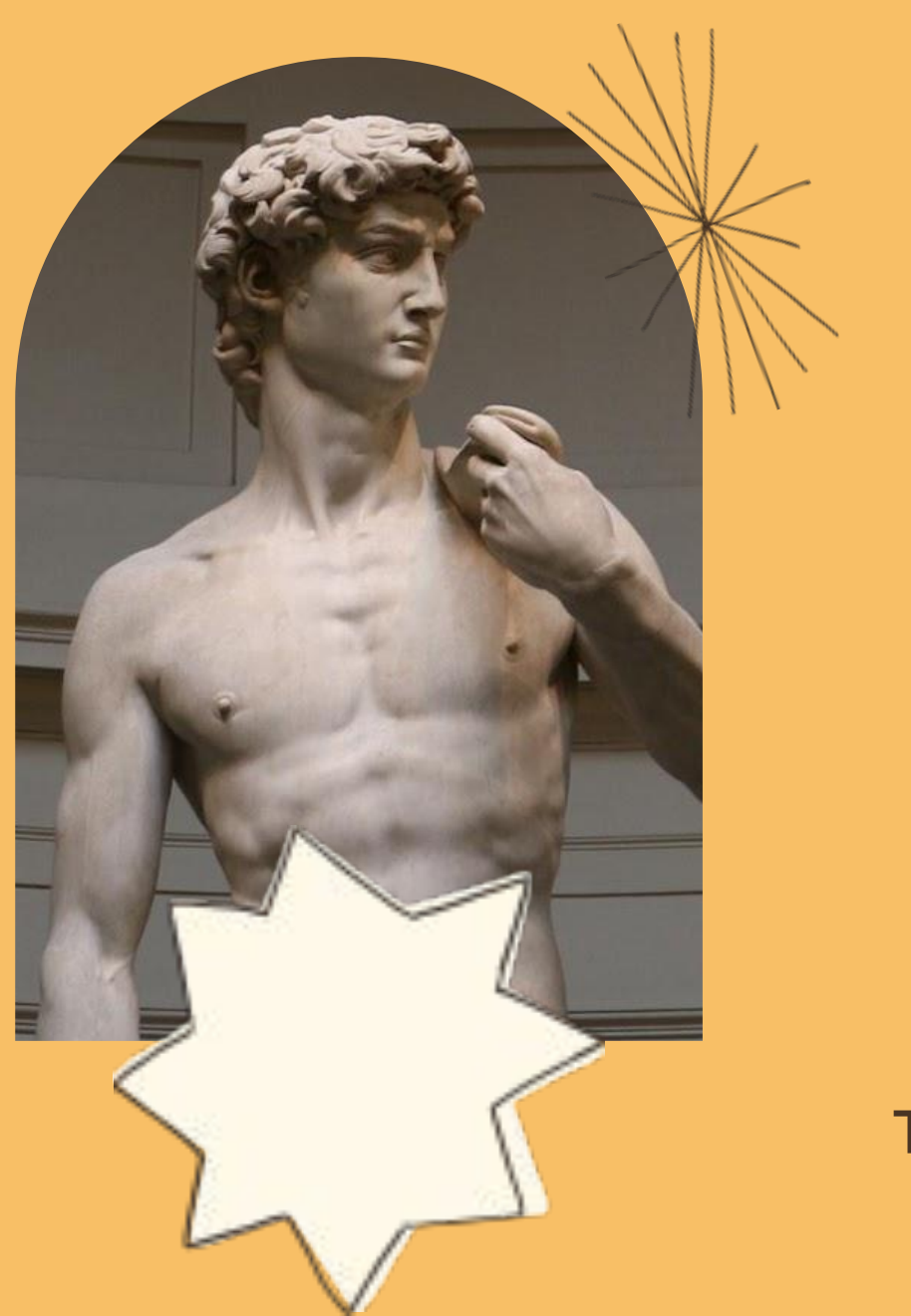

### **Выпуск Пушкинско<sup>й</sup> крты**

3. Затем вас попросят подтвердить выпуск Пушкинской карты. После этого вы станете владельцем именной карты в виртуальном формате. На нее будет начислено 5000 рублей, которые можно тратить на посещение культурных мероприятий. Виртуальная карта будет доступна во вкладке «Счет». 4. Получить пластиковую Пушкинскую карту можно с 1 сентября 2021 года в любом отделении Почта Банка, предъявив документ, удостоверяющий личность (паспорт или СНИЛС).

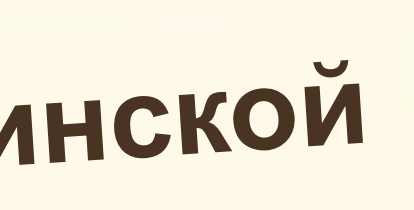

- 
- 
- 

5. Теперь можно выбирать мероприятия. В приложении «Госуслуги. Культура» или на сайте Культура.РФ доступна афиша мероприятий, которые можно посетить, используя Пушкинскую карту. 6. Можно покупать билеты! Процесс покупки не отличается от привычной процедуры на других порталах. После оплаты при помощи Пушкинской карты именные билеты на выбранное событие придут вам на электронную почту. Если у вас пластиковая карта – билеты можно оплатить и в кассе организатора, выбранного вами **билеты**!

мероприятия.

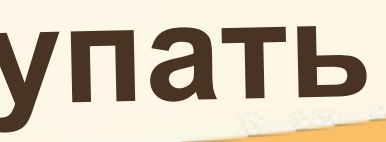

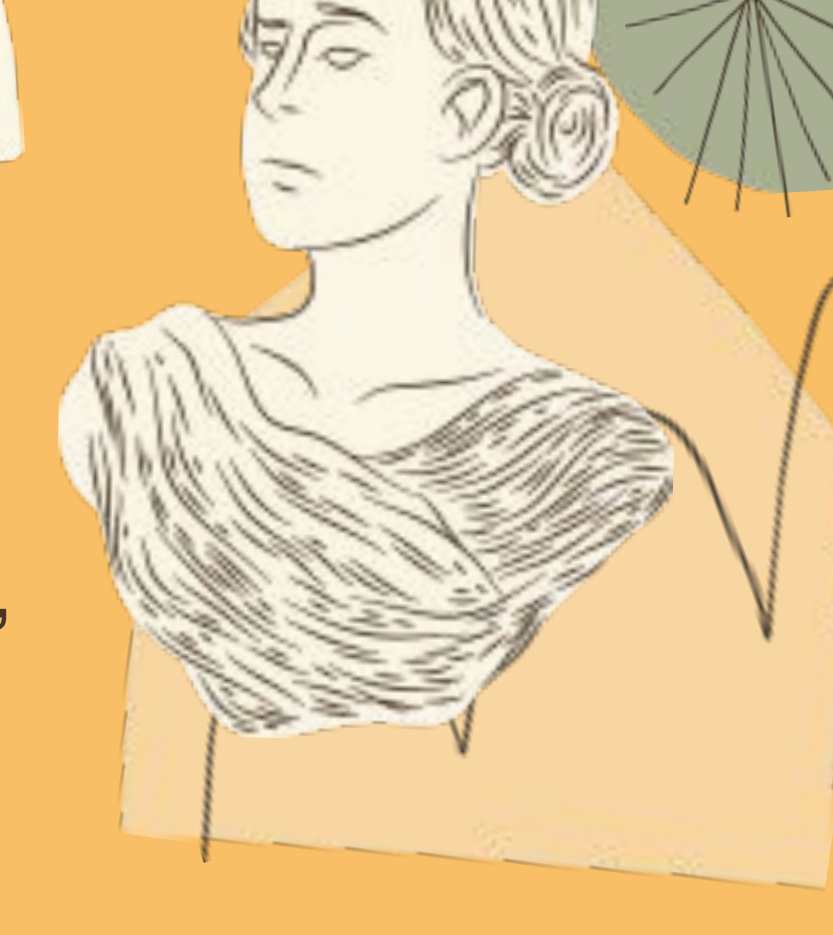

- 
- 
- 
- 
- 
- 
- 
- 

### **Теперь вы можете покупать**

## Как привязать Пушкинскую карту к Google Play для бесконтактной оплаты

мобильным устройством

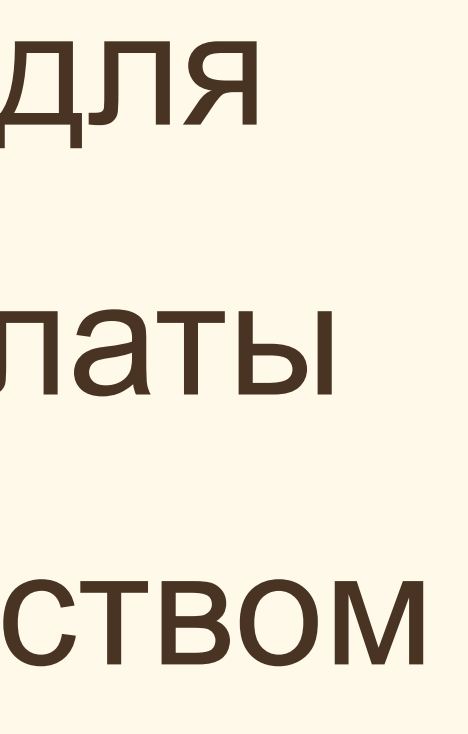

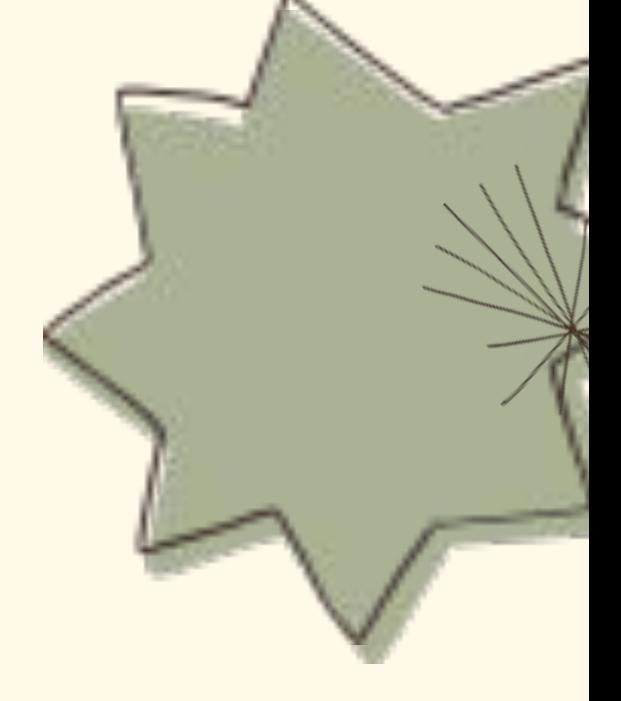

Привязать Пушкинскую карту к Google Play можно будет, но использовать её для покупки получится не везде. Например, это можно сделать в приложении Госуслуги.Культура, и только на билеты в те заведения, которые участвуют в программе «Пушкинская карта». Кроме того, можно будет сделать покупку, если у заведения, которое участвует в программе, есть своё приложение, где можно приобретать билеты. В другом приложении, например, в любимой игре, сделать покупку за счёт Пушкинской карты, конечно же, не получится.

Добавление Пушкинской карты в Google Play осуществляется точно

так, как и любой другой карты. Для этого вам потребуется знать её

- 
- 
- реквизиты. Реквизиты физической карты можно увидеть на ней
- 
- 
- 
- 
- 
- 
- 
- 
- 
- 
- 

самой, а данные виртуальной карты вы увидите в приложении

Госуслуги.Культура.

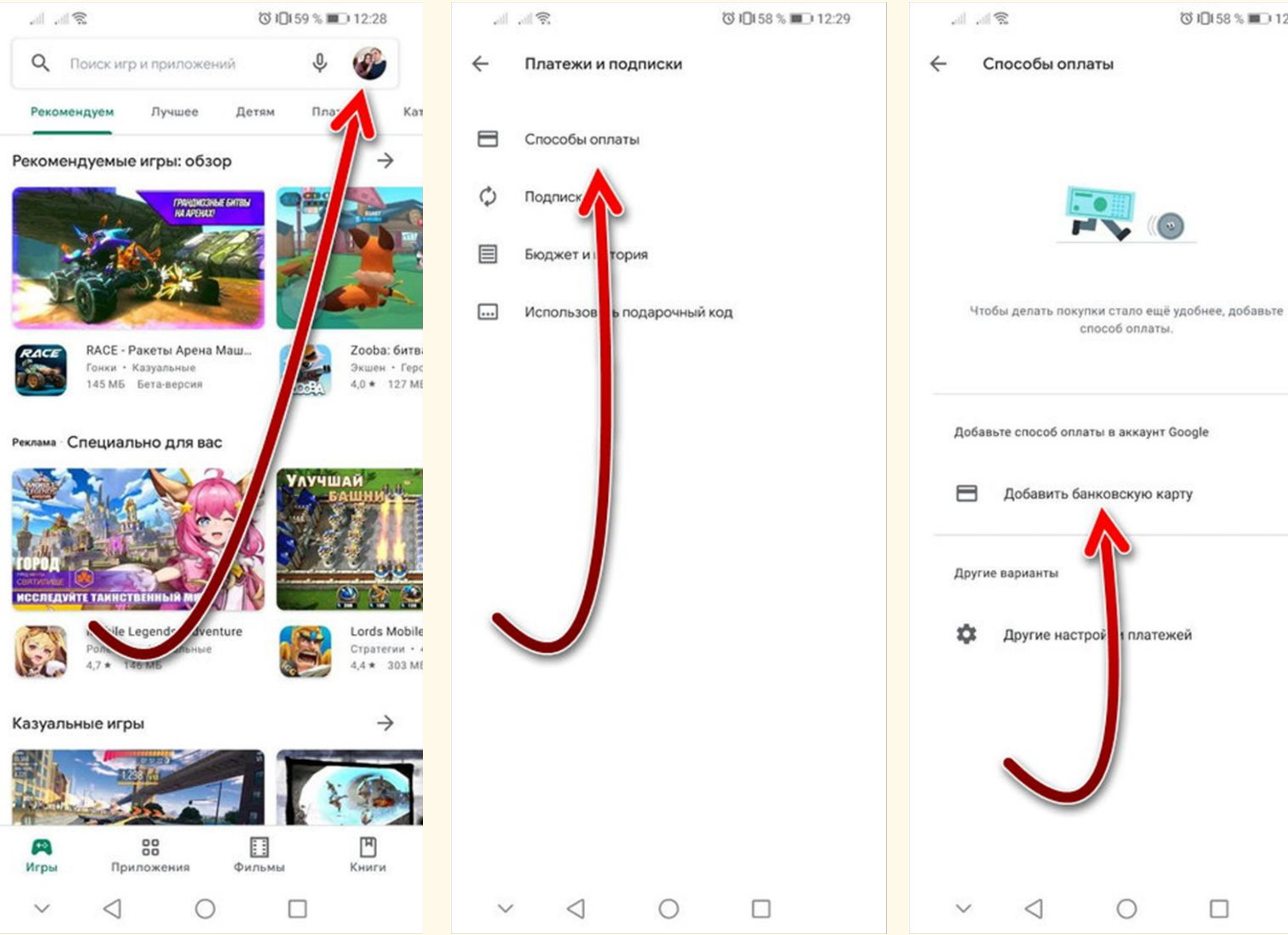

び IDI 58 % ■■ 12:30

На следующей странице вам нужно будет указать реквизиты вашей карты — номер, дату окончания действия, код CVV, фамилию и имя владельца. После этого карта привяжется к вашему профилю и станет доступной для оплаты в тех заведениях, где это допустимо по правилам программы субсидий.

## Оплата мероприятия в ОБУК «Курский областной краеведческий музей» и его филиалах.

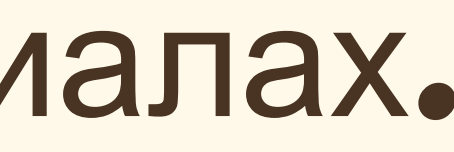

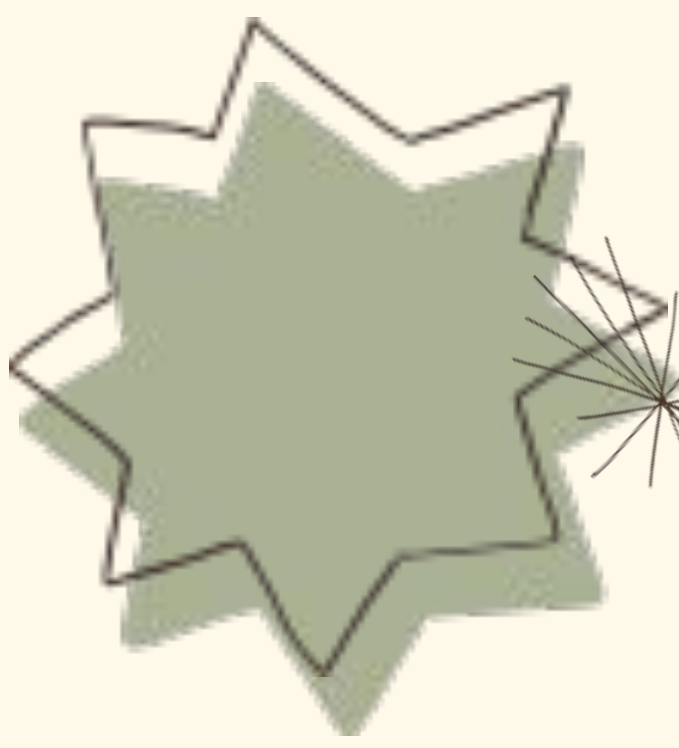

### 1. Зайдите на сайт https://kursk.kassir.ru/bilety-v-muzei

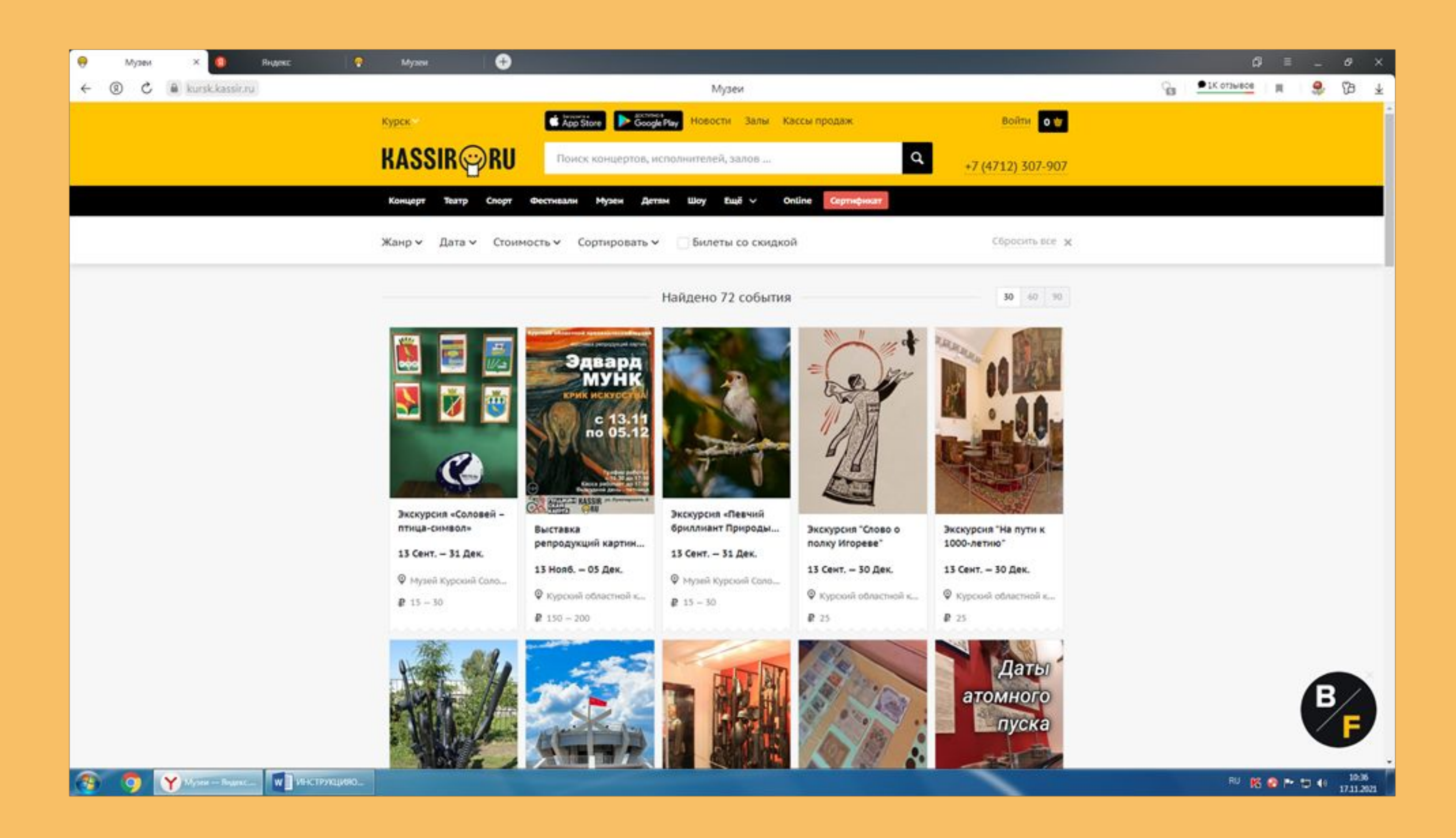

### 2.Выберите мероприятие, далее выбор категории граждан

### и места

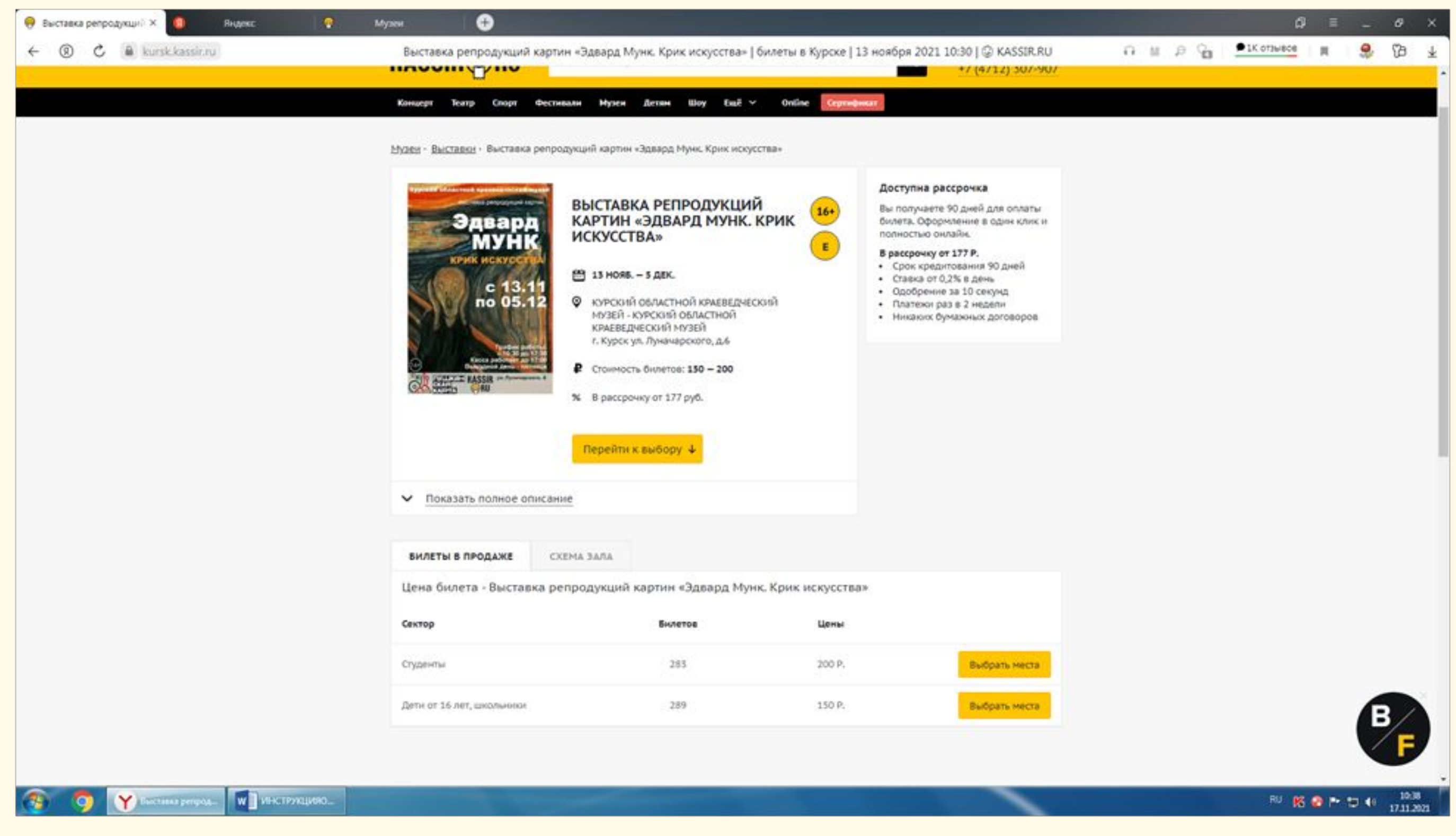

### 3. Указать количество билетов и нажать кнопку "Оформить

### заказ"

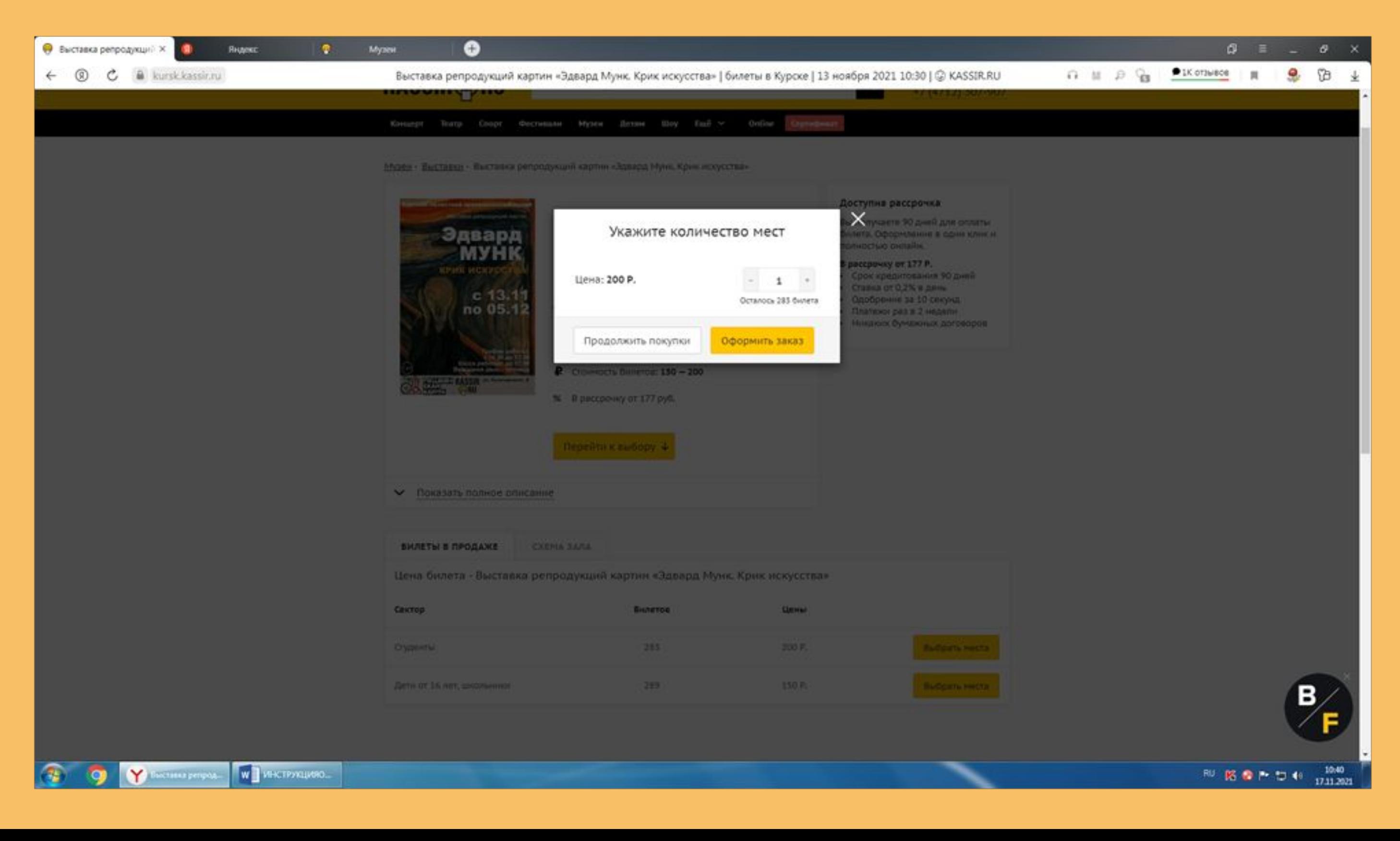

### 4. Заполнить все поля, выделенные красным, указать способ оплаты «ПУШКИНСКАЯ КАРТА»

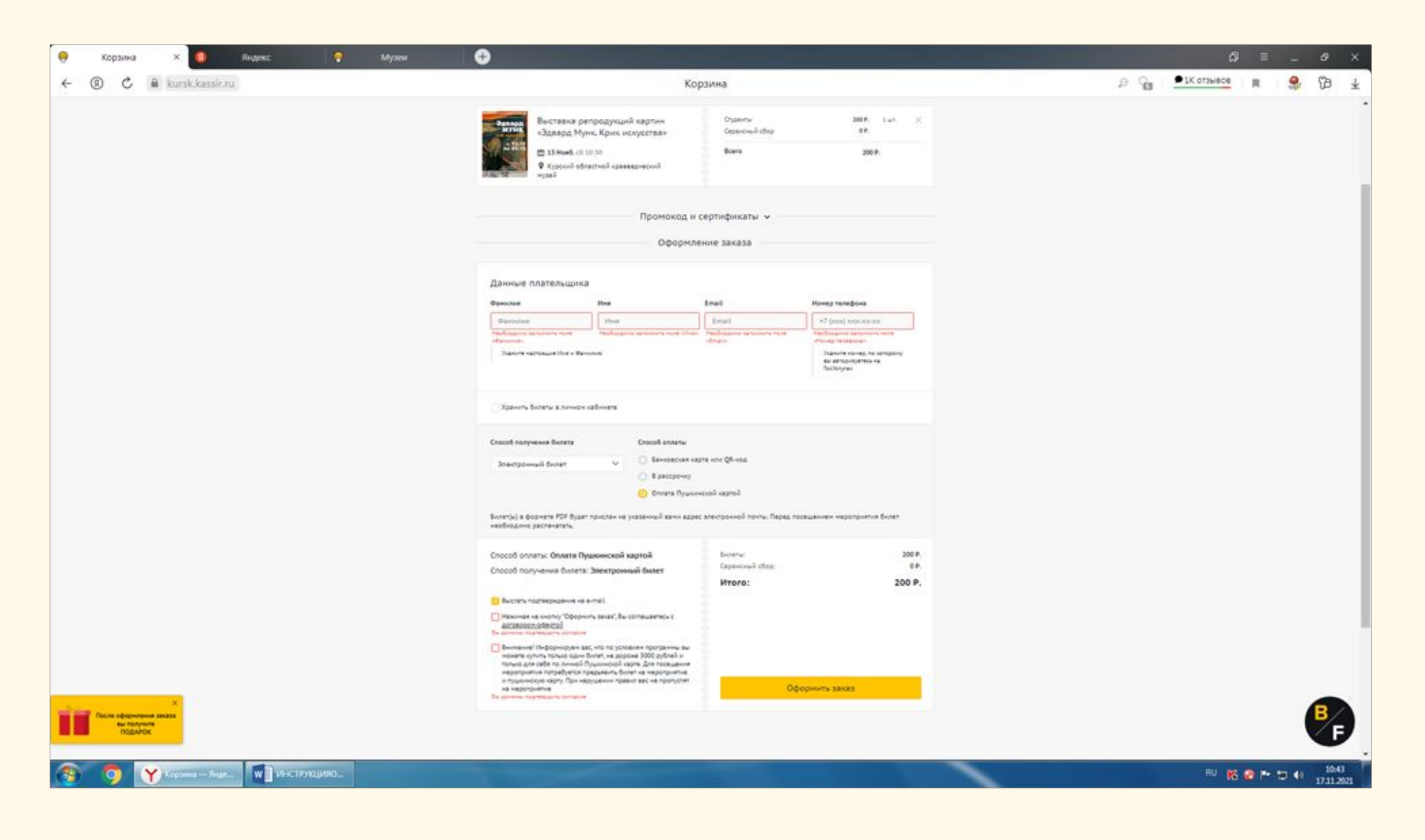

5.Нажать кнопку «ОФОРМИТЬ ЗАКАЗ», откроется форма для ввода реквизитов вашей карты «ПУШКИНСКОЙ КАРТЫ» — номер, дата окончания действия, код CVV, фамилия и имя владельца, оплатить.

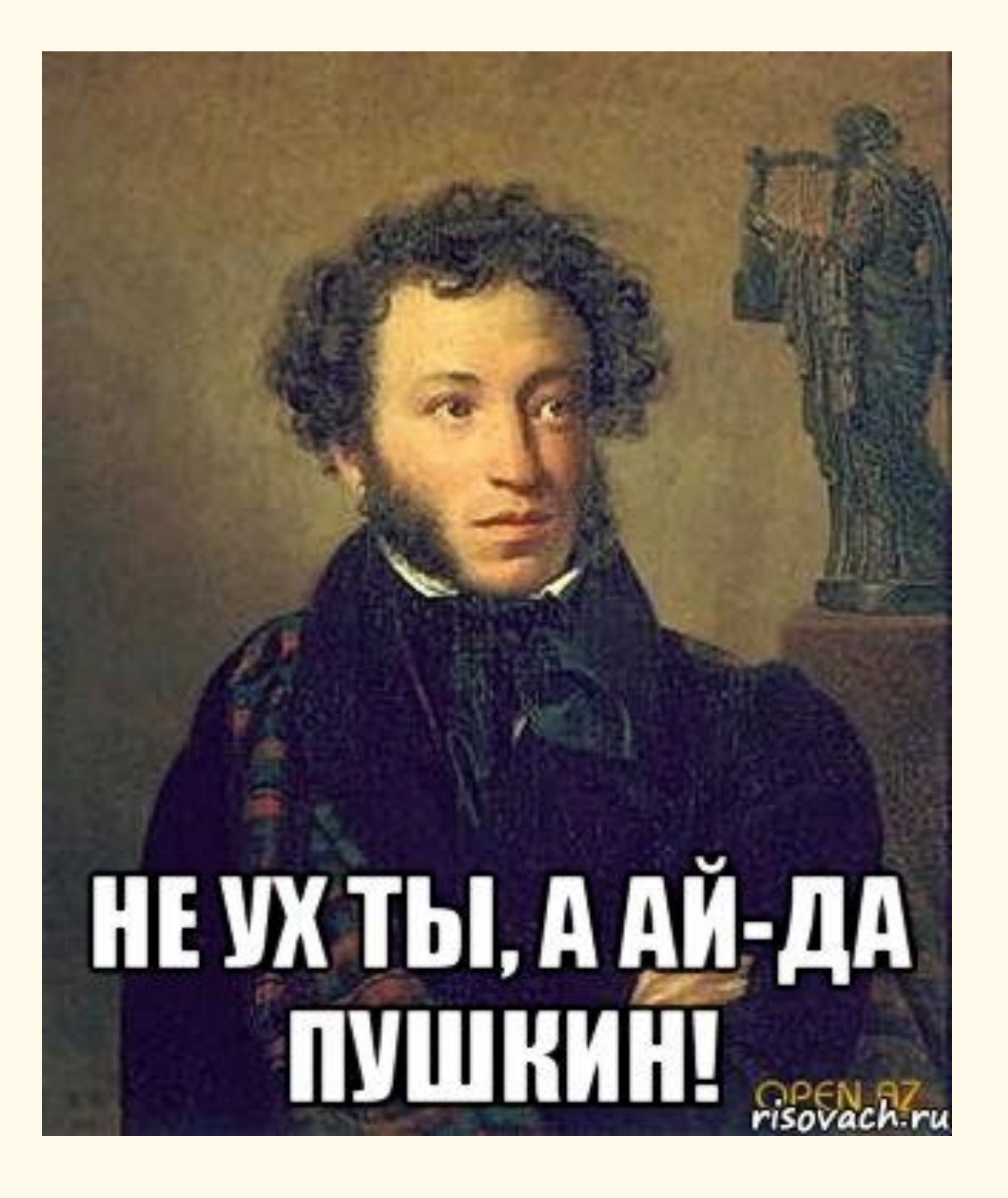

### Спасибо за внимание!